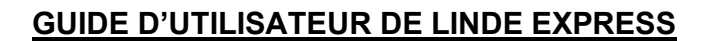

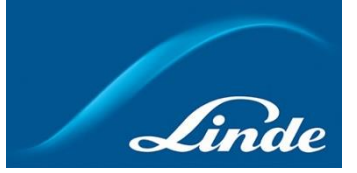

## **But**

Ce guide explique les étapes à suivre pour obtenir de Linde Express les documents de livraison complétés.

## **Procédure**

Voici comment obtenir un document de livraison rempli via Linde Express :

1. Naviguez vers Linde Express en utilisant ce lien:

[Entrer les détails de l'ouverture de session \(linde.com\)](https://bulkexpress.linde.com/Home/Login.aspx)

2. Cliquez sur le bouton **Enregistez-vous** et suivez les instructions à l'écran pour lancer le processus d'inscription si vous ne l'avez pas déjà fait. Si vous êtes un utilisateur enregistré de Linde Express, passez à l'étape 4.

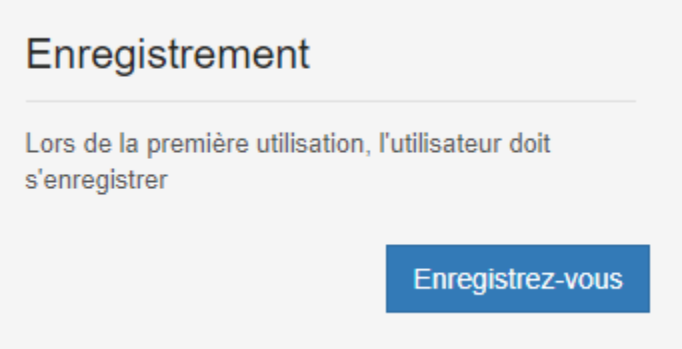

3. Un courriel sera automatiquement envoyé dans votre boîte de réception. Une fois reçu, cliquez sur le lien inclus dans le courriel pour activer votre compte.

4. Cliquez sur le bouton **Comptes d'inventaire** lorsque votre compte est actif.

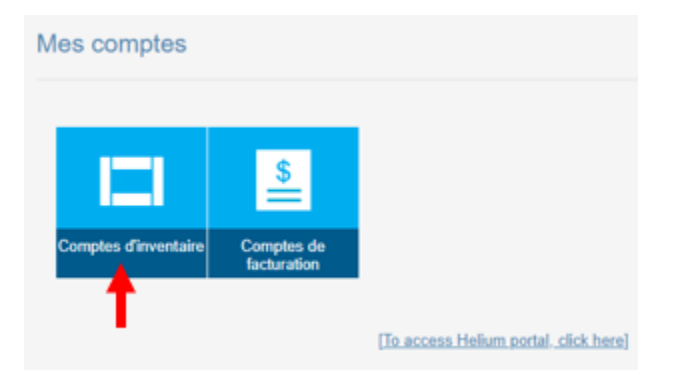

5. Pour ajouter un compte à votre profil, cliquez sur **Activation du compte** dans la boîte de groupe **Gestionnaire de l'inventaire**.

Si le compte existe dans votre profil, passez à l'étape 8.

Note : un numéro Linde et un numéro d'expédition sont nécessaires pour ajouter un compte à votre profil.

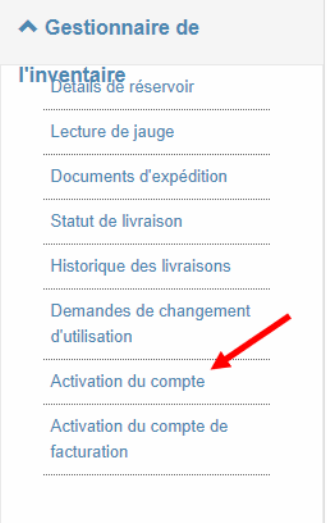

6. Saisissez le **numéro Linde** et le **numéro d'expédition** souhaités sur une preuve de livraison et cliquez sur le bouton **Soumettre**.

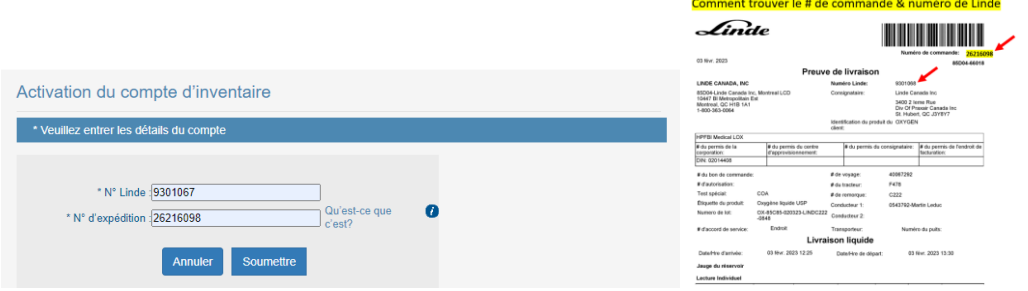

7. Cochez la case à droite, puis cliquez sur **Ajouter** et Confirmer pour ajouter le compte à votre profil.

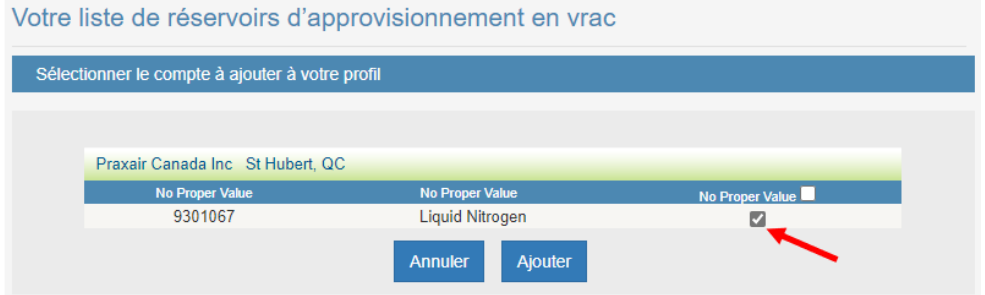

8. Cliquez sur **Documents d'expédition** dans la boîte d'Inventory Manager.

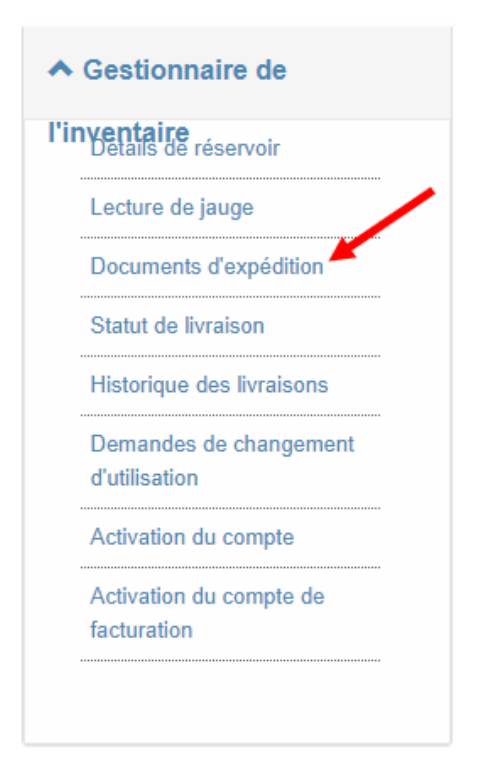

9. Pour trouver les documents de livraison d'une commande, sélectionnez **# de commande** dans le menu déroulant de la recherche par critères.

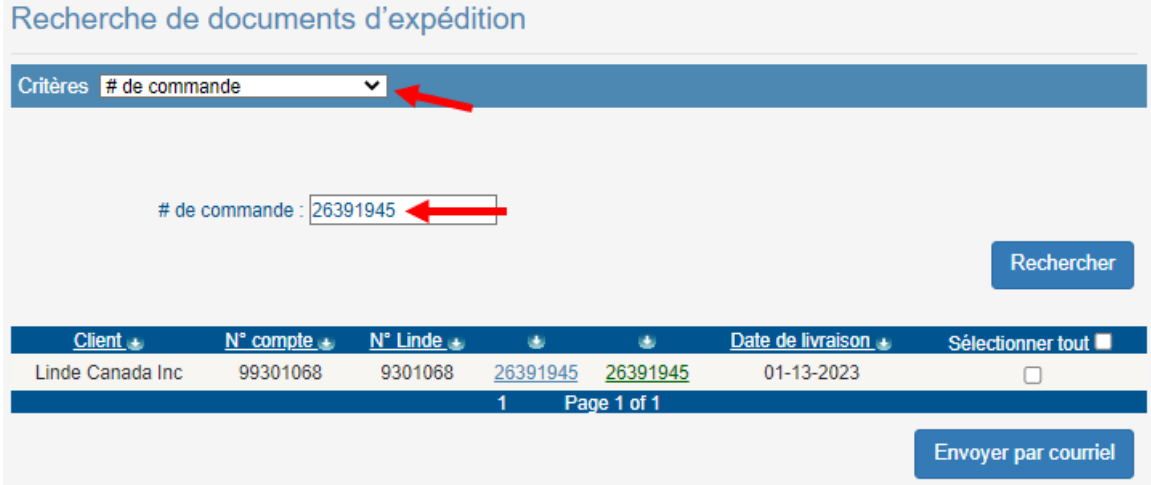

Pour localiser les documents de livraison de plusieurs commandes, sélectionnez **Linde #** dans le menu déroulant de la recherche par critères et ajustez la plage de dates à partir des dates **De** et **À**, selon les besoins.

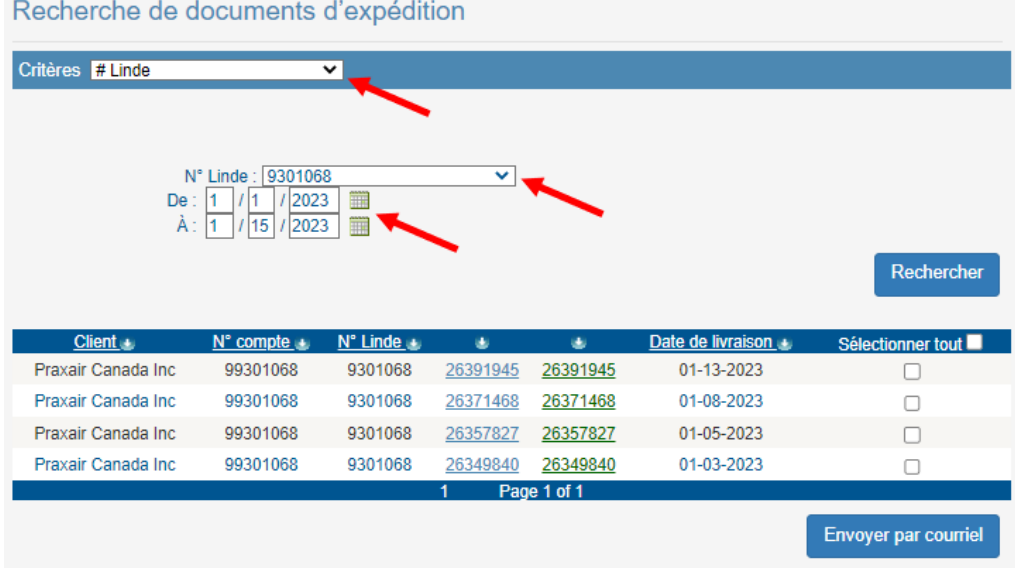

10. Cliquez sur la ou les cases à cocher correspondant à la ou aux commandes souhaitées et la documentation électronique s'affichera.

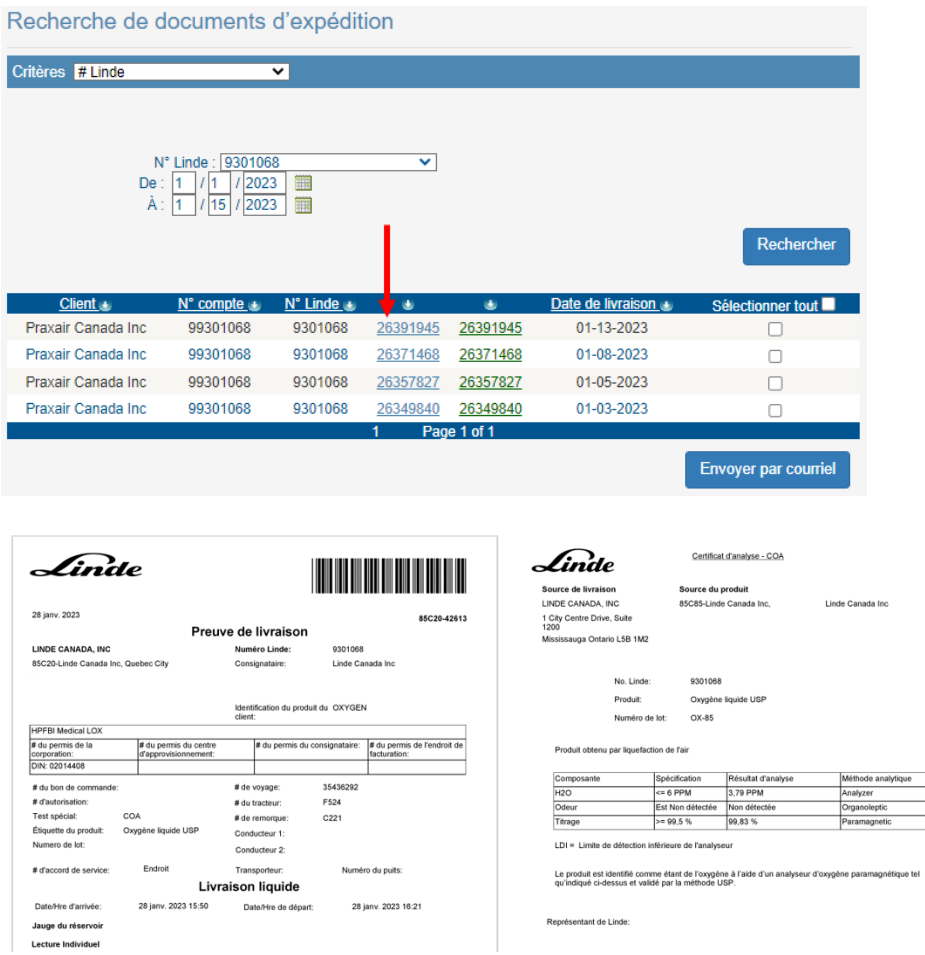

Remarque : cliquez sur les onglets numérotés en haut de la page pour afficher d'autres documents d'accompagnement de la livraison, tels que le COA, selon les besoins.

11. Lorsque la *Preuve de livraison* est demandée par courriel, utilisez la case à cocher dans la colonne de droite pour sélectionner le numéro de commande souhaité et cliquez sur le bouton **Envoyer par courriel**.

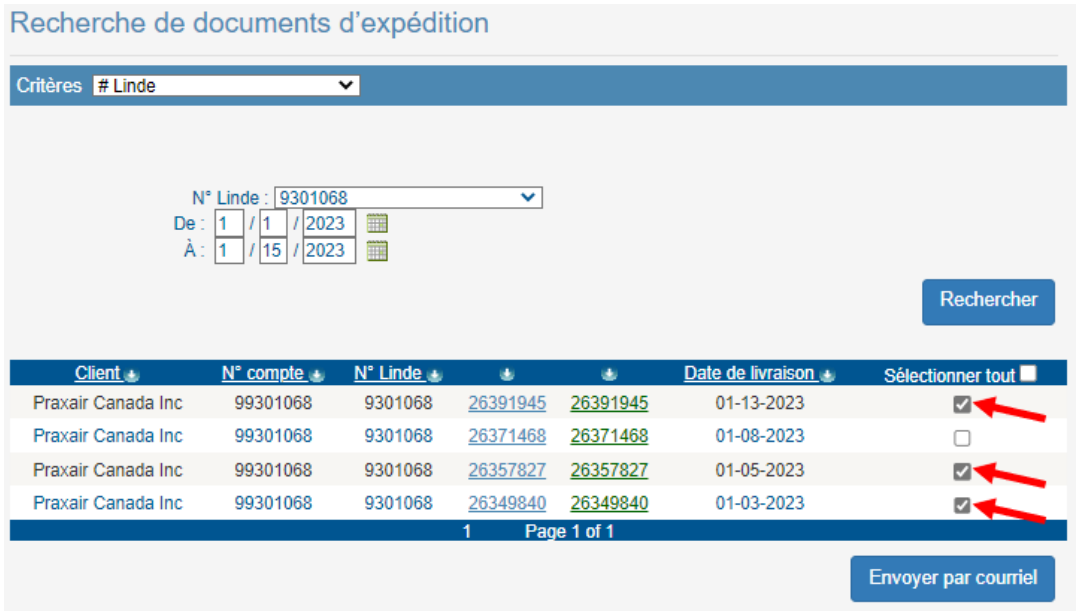

12. Saisissez l'adresse courriel du client dans le champ **Adresse courriel**, incluez les informations pertinentes dans les champs **Sujet** et **Commentaire**, puis cliquez sur **Envoyer**.

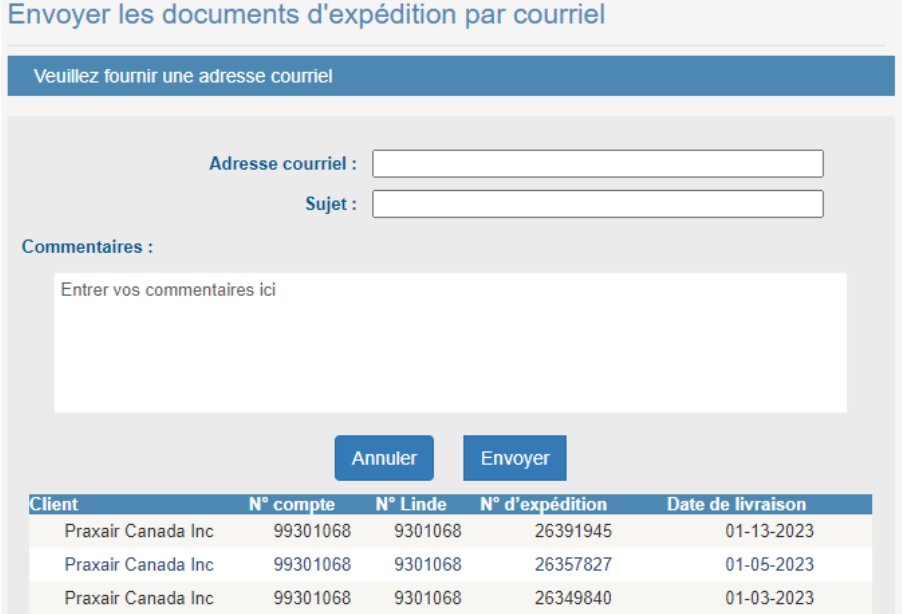

EXEMPLE – Voici à quoi ressemblera le courriel pour le destinataire :

## Rendre notre monde encore plus productif

Preuves de livraison(Shipping Document(s) Order Number(s):26403098,26419289,26447105)

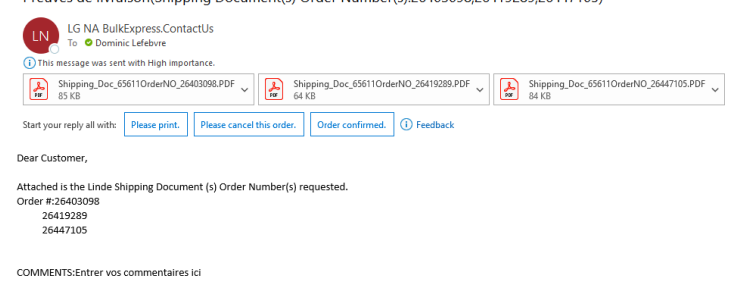

Thank You,<br>Linde Customer Care Team

**Respond to this email**